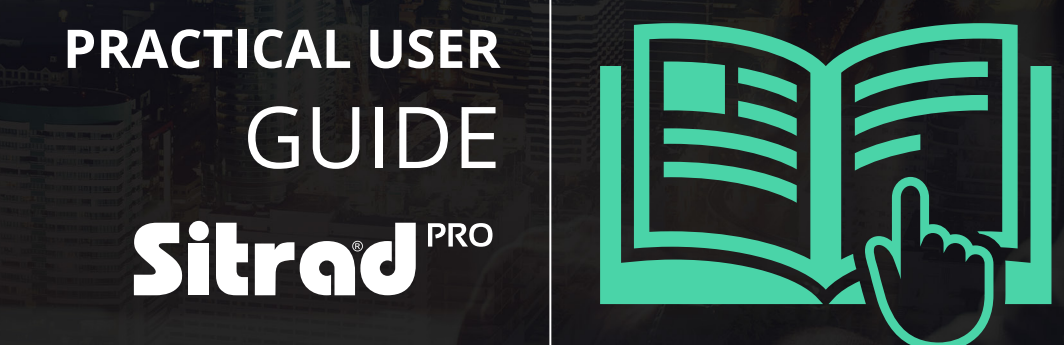

## **CONTENTS**

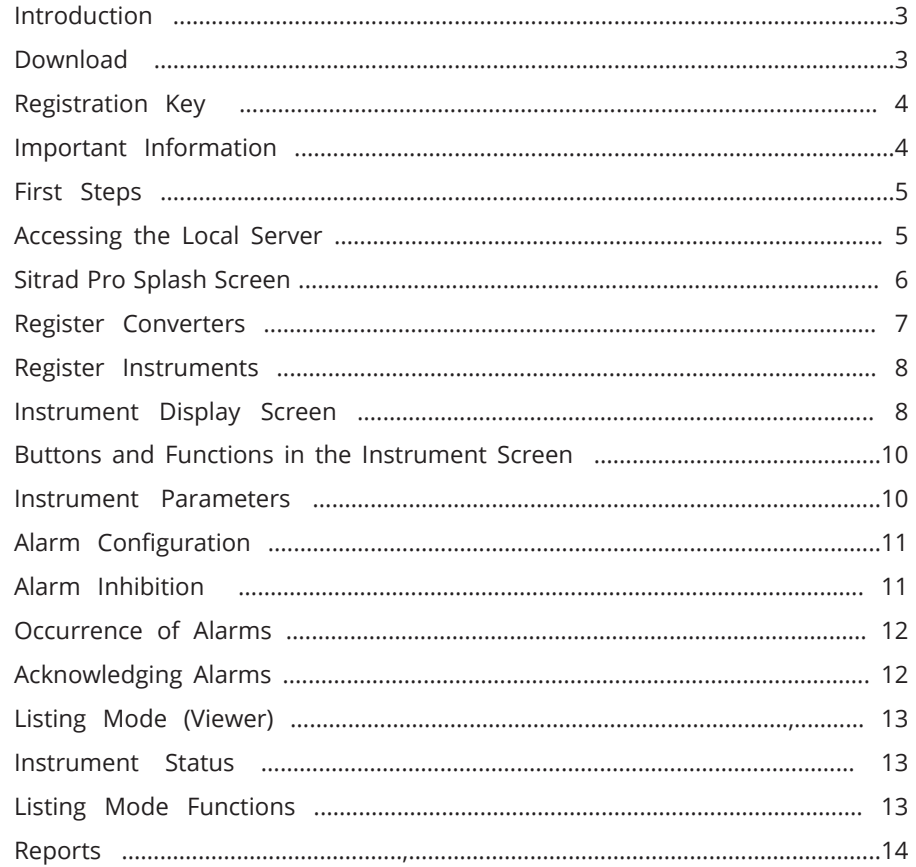

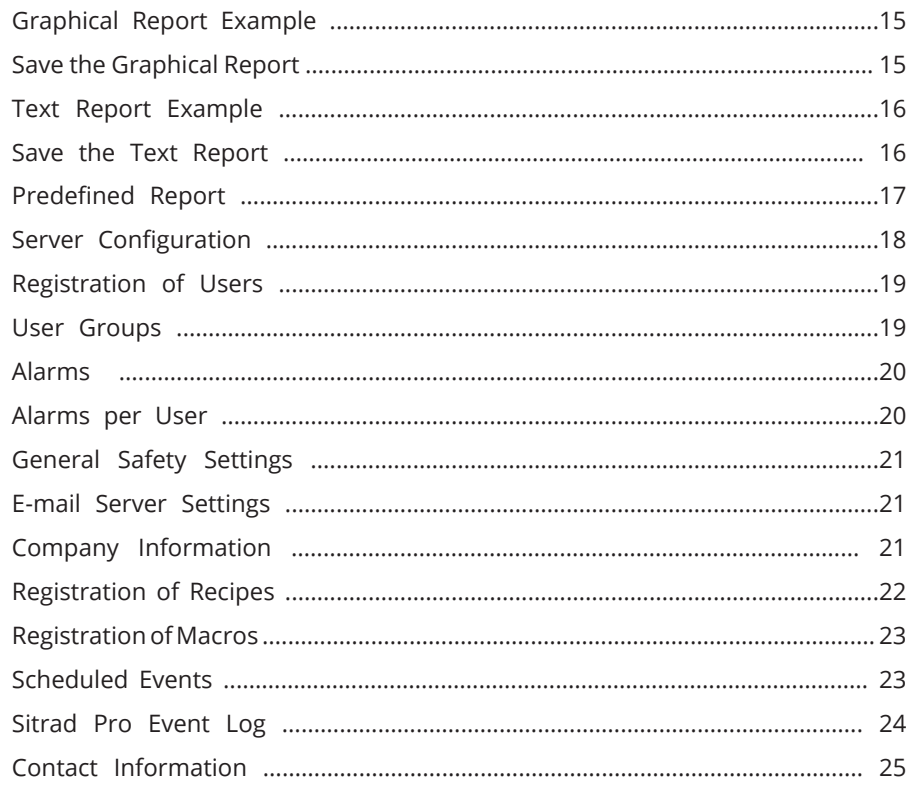

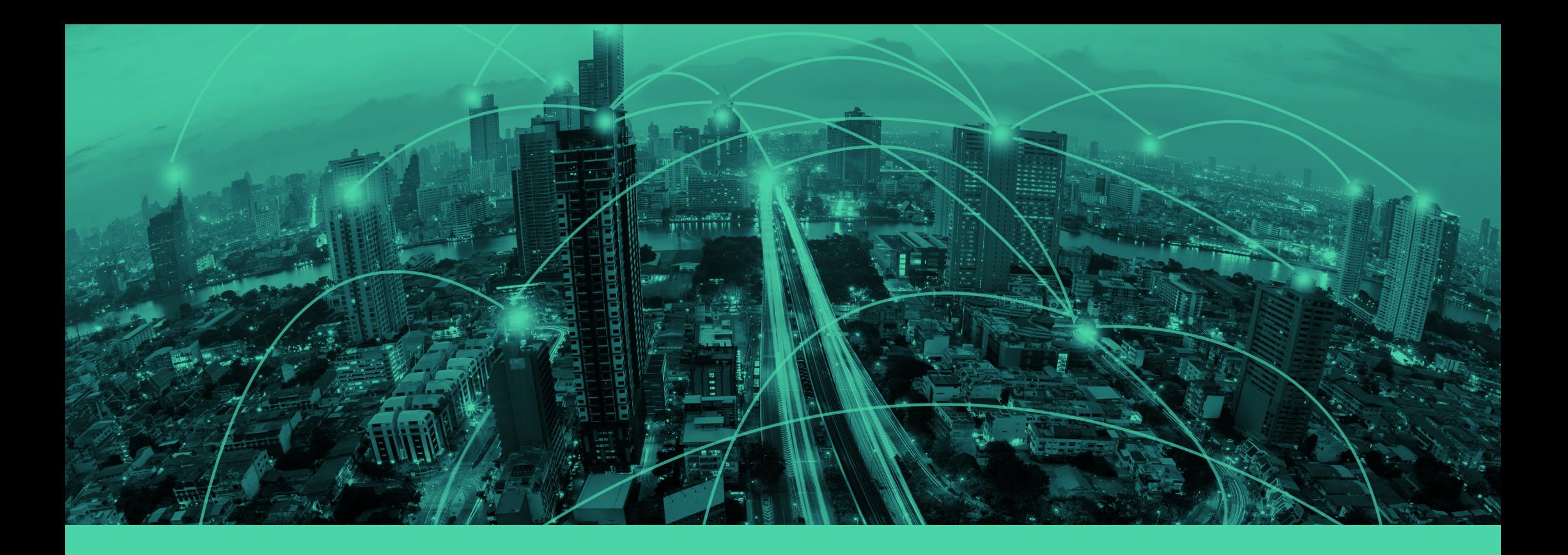

#### *INTRODUCTION*

Sitrad Pro is the new version of software for remote management of refrigeration installations.

Using Sitrad Pro is very easy. It was created so that anyone can enjoy its benefits without the need for much knowledge of technology, meeting the strictest market requirements because it was developed by one especially dedicated engineering team from Full Gauge Controls.

Even so, we have developed this tutorial to facilitate your first steps when using the software.

**If you have any questions, please contact us by e-mail at rsgservice@refsg.com**

#### *DOWNLOAD*

Sitrad Pro is available to be downloaded for free at **www.sitrad.com**. Download the software and install it following the step by step instructions of the installation wizard.

### REGISTRATION KEY

Upon finishing Sitrad Pro installation, you must perform a registration procedure to get the software registration key.

But don't worry, Sitrad Pro is completely free - the registration key is for application usage control purposes only.

Please access the *link highlighted in the image aside* to perform the registration.

A new registration key will be generated at the end of the registration procedure. The key must be typed on the registration screen above to enable access.

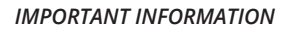

» A new key is required for each Sitrad Pro installation;

» After the first registration on the site, you will not be required to fill in all the data. Just input your e-mail and the data will be filled in for you;

» If the key is already being used in another Sitrad Pro that is installed in another computer, the software will remain locked until a valid key is provided.

» If the computer is formatted and keeps the same hardware components, the same key that was used before formatting can be used.

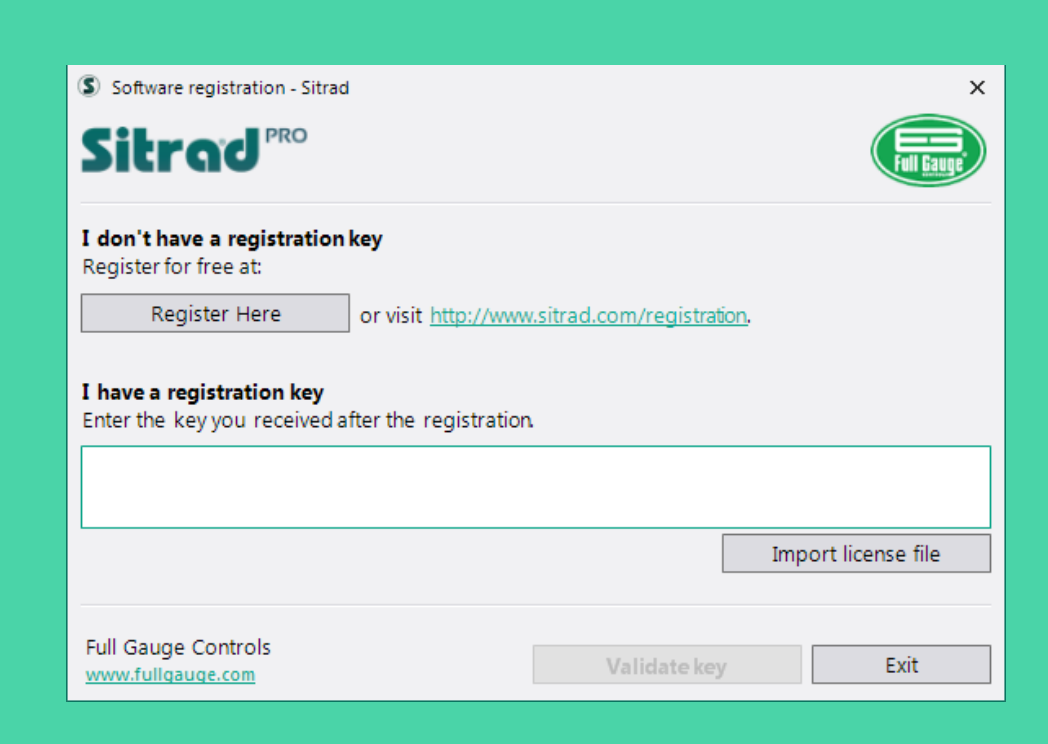

# Sitrad<sup>reo</sup> **Bem-Vindo!** Você está prestes a vivenciar uma nova experiência em gerenciamento remoto. Se você acabou de instalar o Sitrad Pro, recomendamos que faça esta visita guiada para aprender os primeiros passos e realizar a configuração inicial desta instalação.  $Próxima > 0$ Fechar

When running Sitrad Pro for the first time, the Welcome window will be opened. We recommend you to follow all steps to understand the operation of the system. At this moment you will configure the most important points for the operation of Sitrad Pro, among which: Administrator login and e-mail for password recovery, e-mail server (it will be responsible for sending alarms and for the password recovery procedure in case you forget it), basic security settings, and initial registration of Converters and Instruments.

### FIRST STEPS AND RESERVE AND RELEASED FIRST STEPS AND RELEASED FOR A CONSTRUCTION OF A CONSTRUCTION OF A CONSTRUCTION OF A CONSTRUCTION OF A CONSTRUCTION OF A CONSTRUCTION OF A CONSTRUCTION OF A CONSTRUCTION OF A CONSTRUCTI LOCAL SERVER

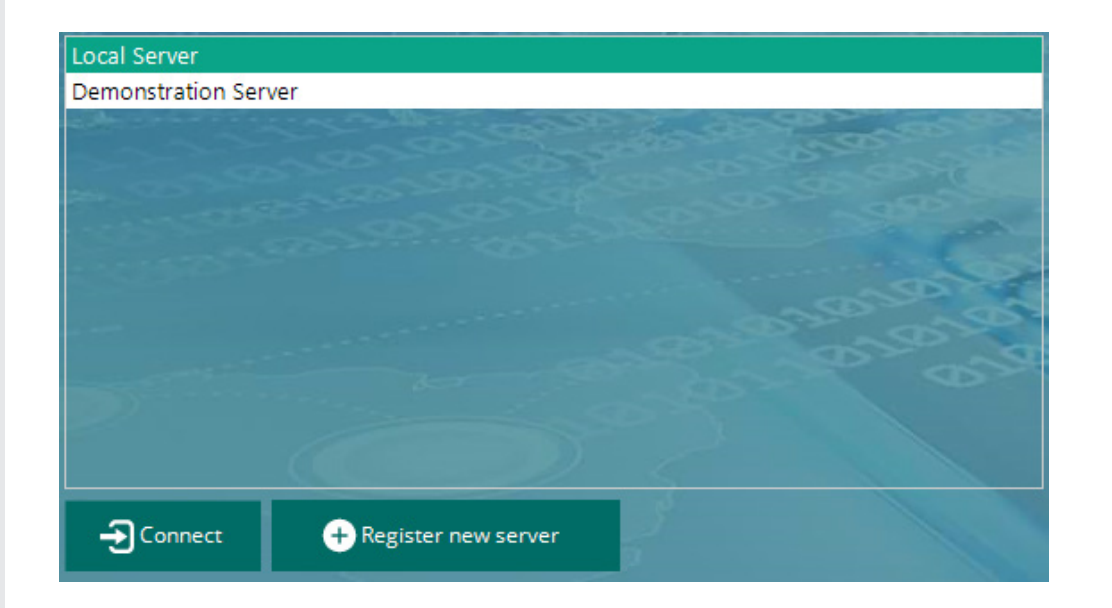

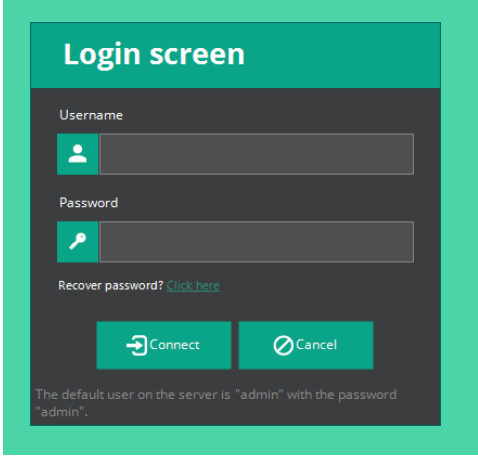

#### **Access the Local Server** using the following data:

**User:** admin

**Password:** admin

If you have changed the password, use the new one.

#### Sitrad Pro Splash Screen

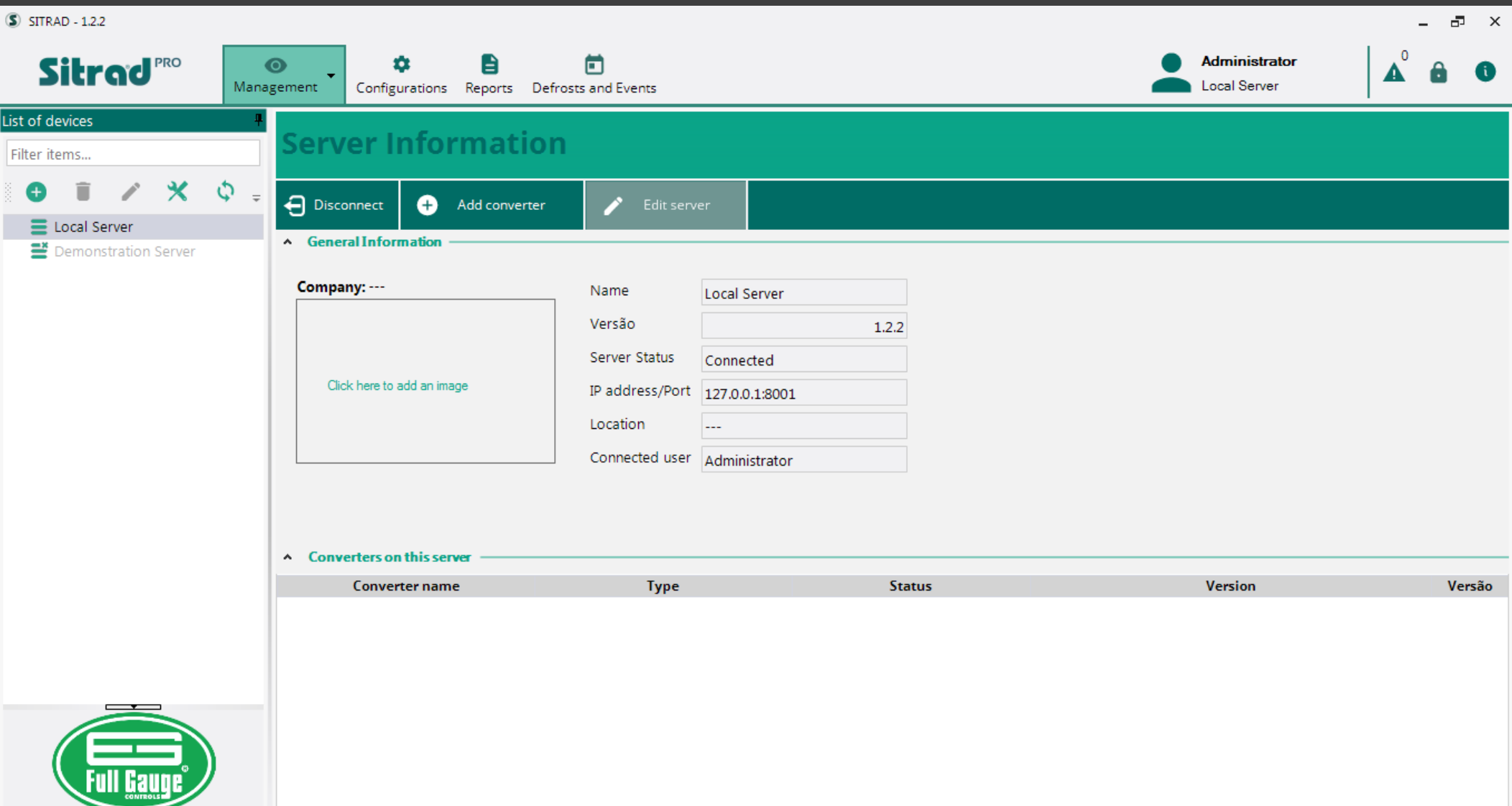

### REGISTER CONVERTERS

If you have not registered Converters and Instruments on the initial configuration tab, follow the steps below:

*1. You can register a converter by clicking on the button marked "Add Converter (+)" on the server screen*

*Another option is to click on the button highlighted on the side to automatically register a converter that is connected to the computer or in the network.*

#### *2. Click on "Search Automatically".*

Sitrad Pro will automatically locate all converters connected to the computer or in the internal network.

To register a converter:

*4. Double click on the desired converter*

*5. Click on "Save"*

#### *Note:*

In specific cases, use the other options for manual registration, for example, when you need to access an Ethernet converter that is not on the same computer network.

Sitrad Pro allows communicating with the converter TCP-485\* using the MAC address (Check whether the converter is Version 03). This makes the prior configuration of this converter unnecessary, just connect it to the network.

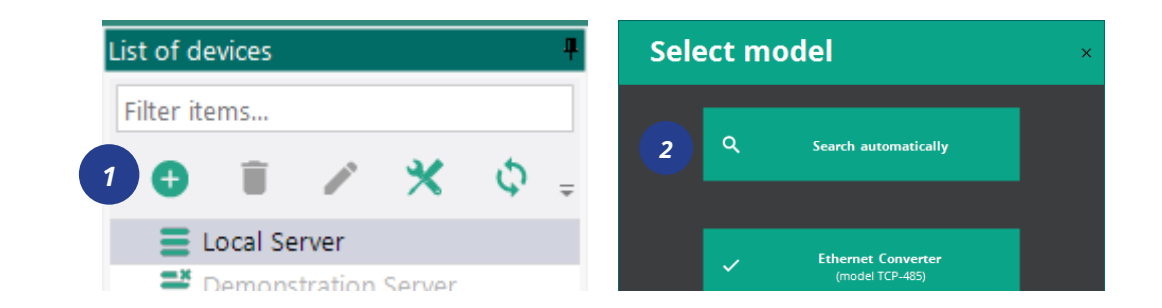

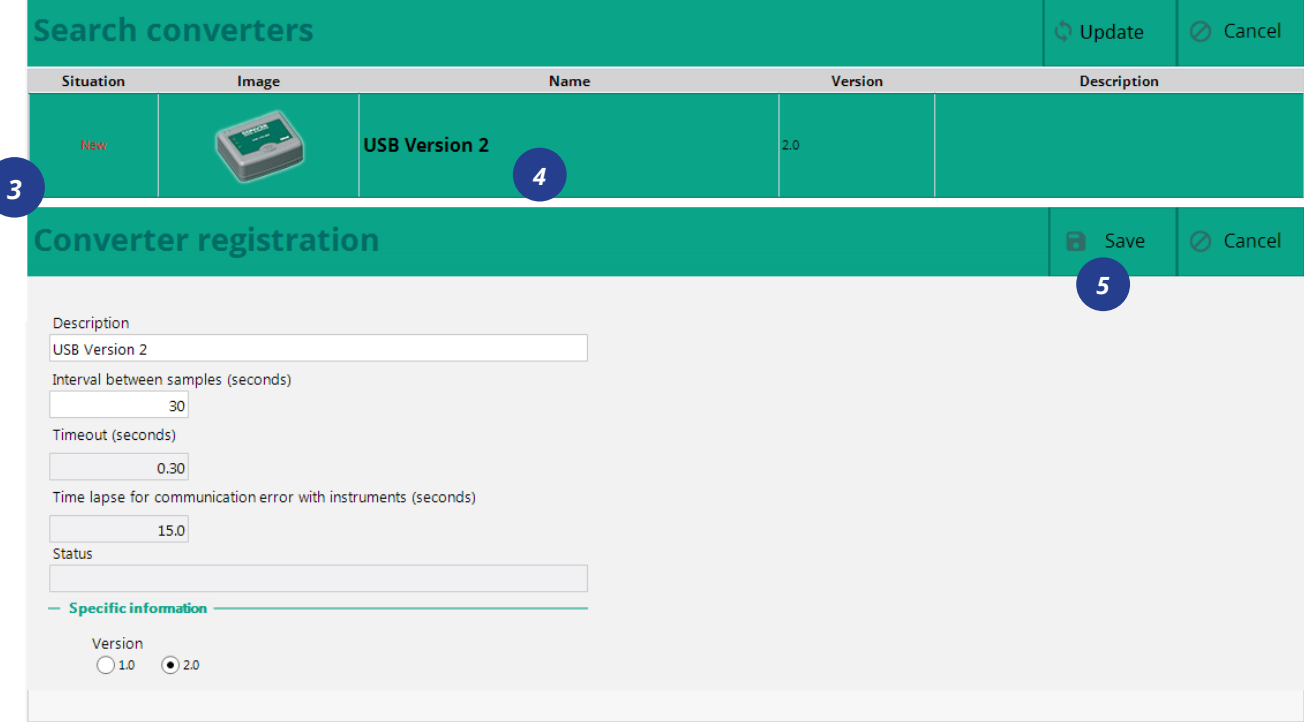

### REGISTER INSTRUMENTS

After all converters are registered, you can start to register instruments. There are two options for that:

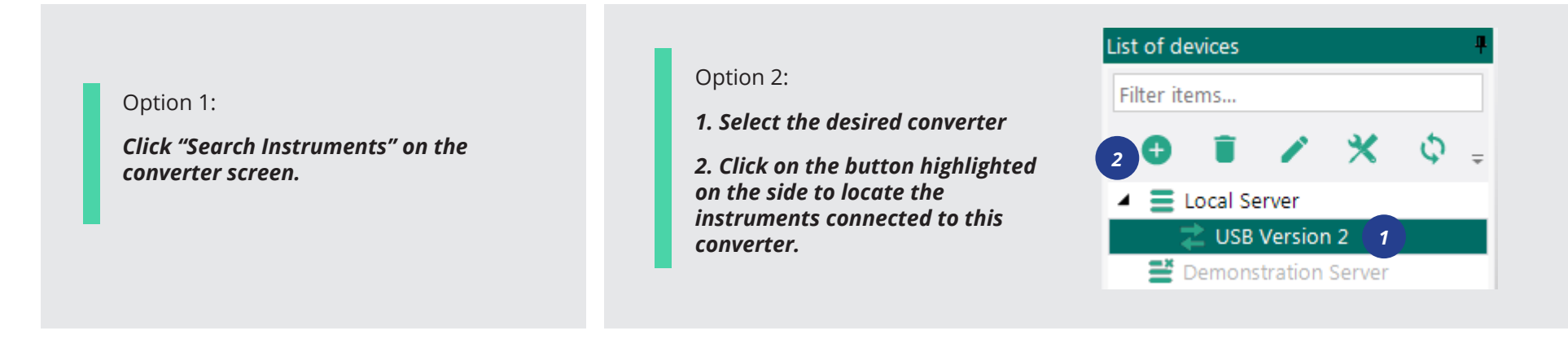

The search can be made automatically in all addresses of the RS-485 network or in a specific instrument address. When the instrument is located, the registration is made automatically and the instrument will be visible on the left side column.

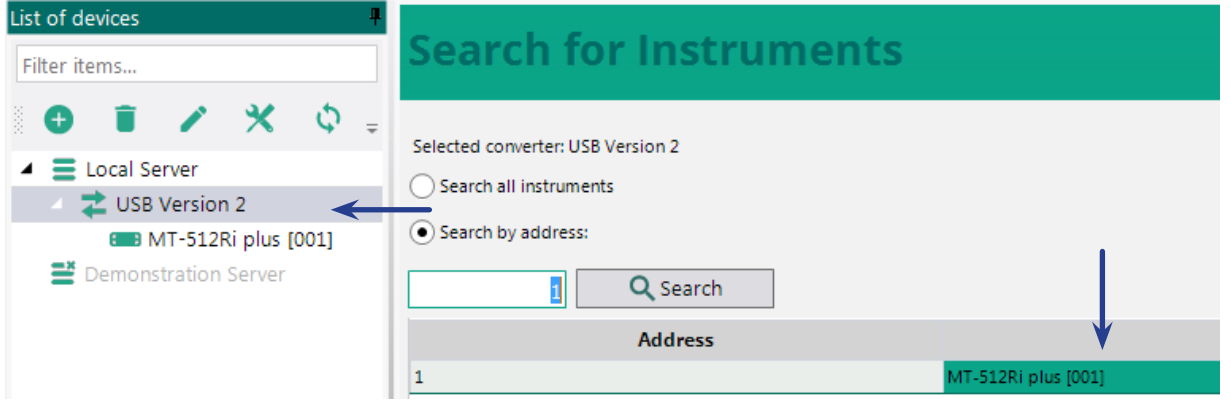

#### Instrument Display Screen

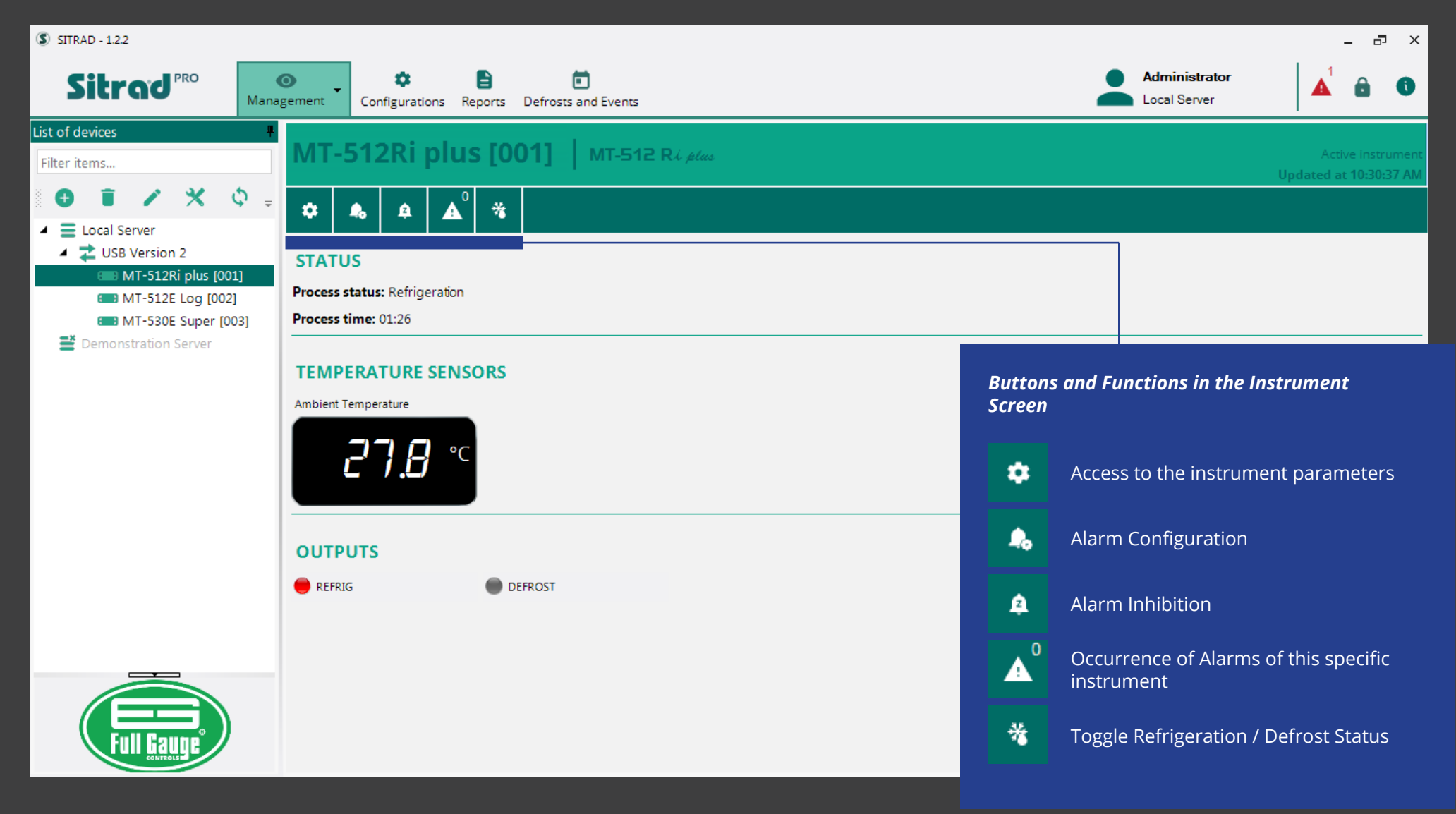

#### Instrument Parameters

# **MT-512Ri Plus [001]**

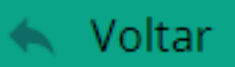

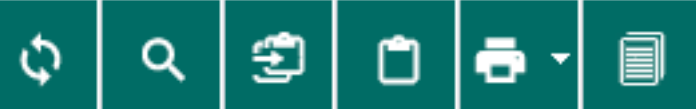

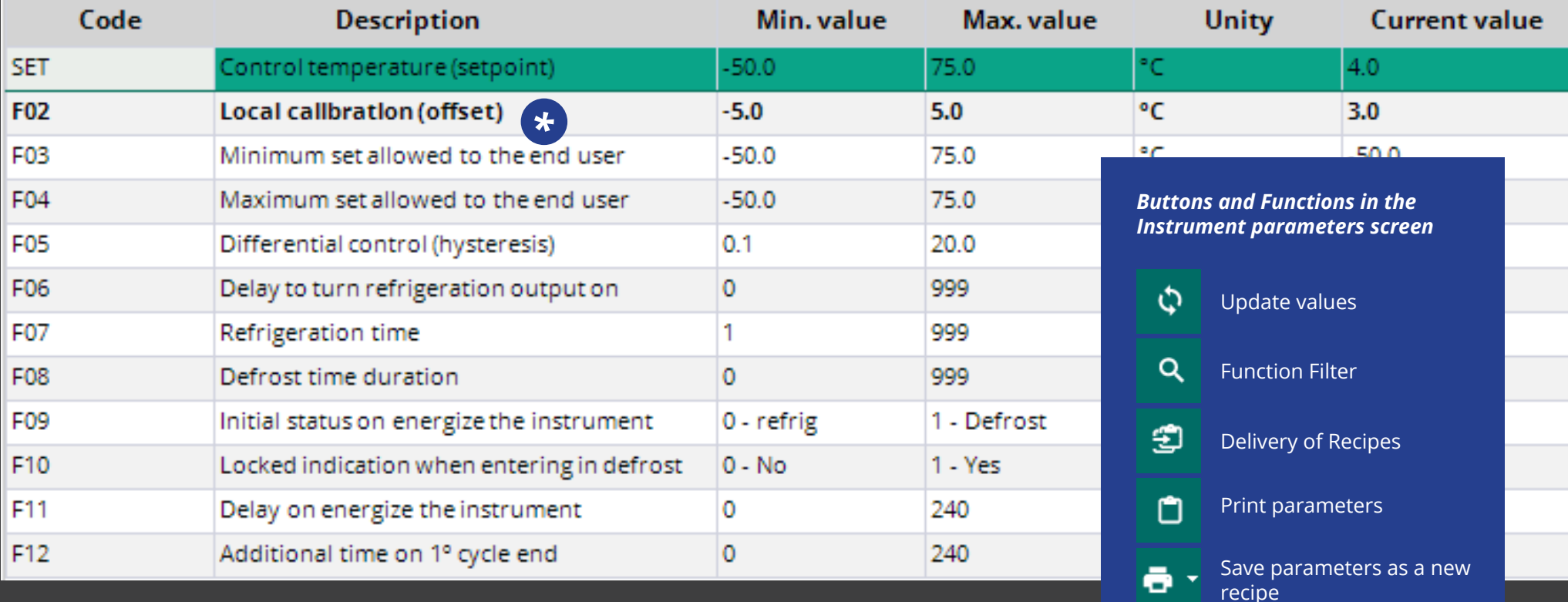

**Function in BOLD:** Means that this function has changed and is different from the Factory Default

Copy parameters to the Clipboard

圓

### ALARM CONFIGURATION

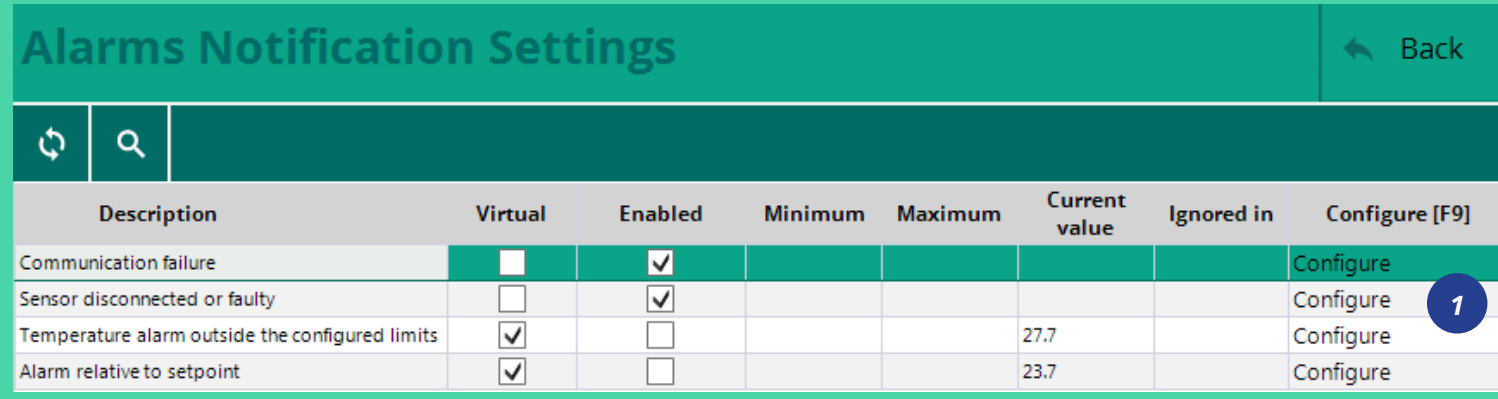

### ALARM INHIBITION

Sitrad Pro also allows the inhibiting alarms for a certain time. You will need to fill out a Justification because this information will be recorded in the Sitrad Pro Event Log.

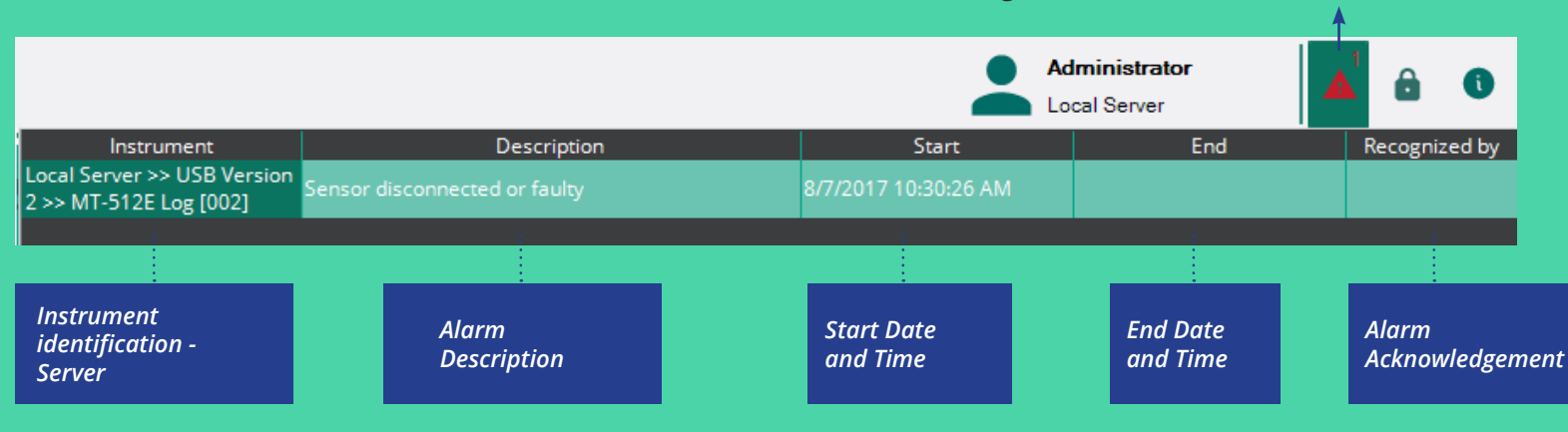

In the alarm configuration window, you can configure several types of alarms, which may change according to the instrument. To configure the desired alarm:

#### *1. Click on "Configure"*

*2. Enable the Alarm (Non-virtual alarms - generated by the instruments themselves - cannot be disabled)*

*3. Define the limits;*

#### *4. Save.*

*Number of Alarms* 

*Occurring*

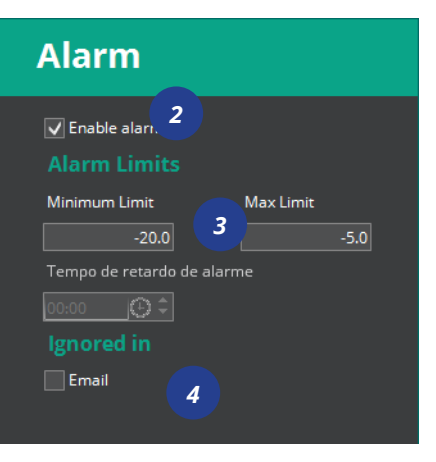

### ACKNOWLEDGING ALARMS

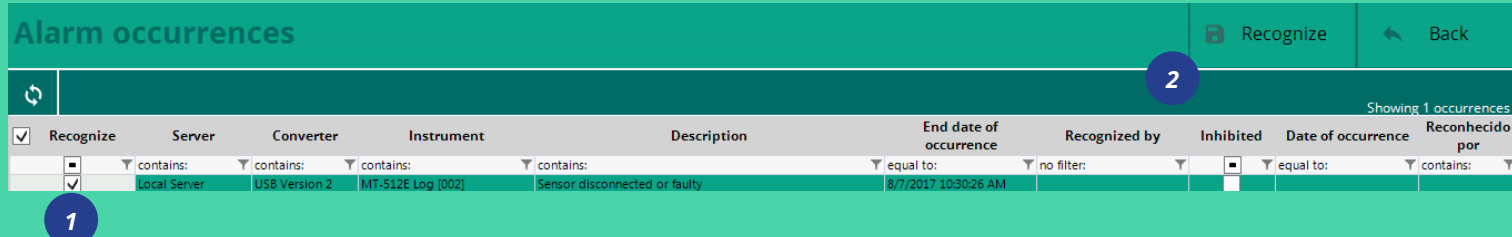

#### The acknowledged alarms will be saved in the Sitrad Pro Event Log.

We will talk about the Event Log later.

#### *1. Select the Alarm you want to Acknowledge*

*2. Click on "recognize".*

### ALARM INHIBITION

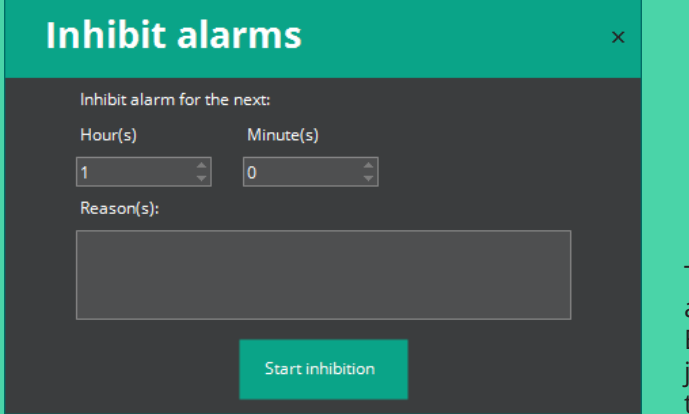

The Sitrad Pro also allows to inhibit alarms for a determined period. But to do so, it will be necessary justify this action once it will go to the event log of Sitrad Pro.

*12* | *Practical Guide - Sitrad Pro*

## LISTING MODE (VIEWER)

The Listing Mode allows viewing all the instruments connected to one or more servers in the same window.

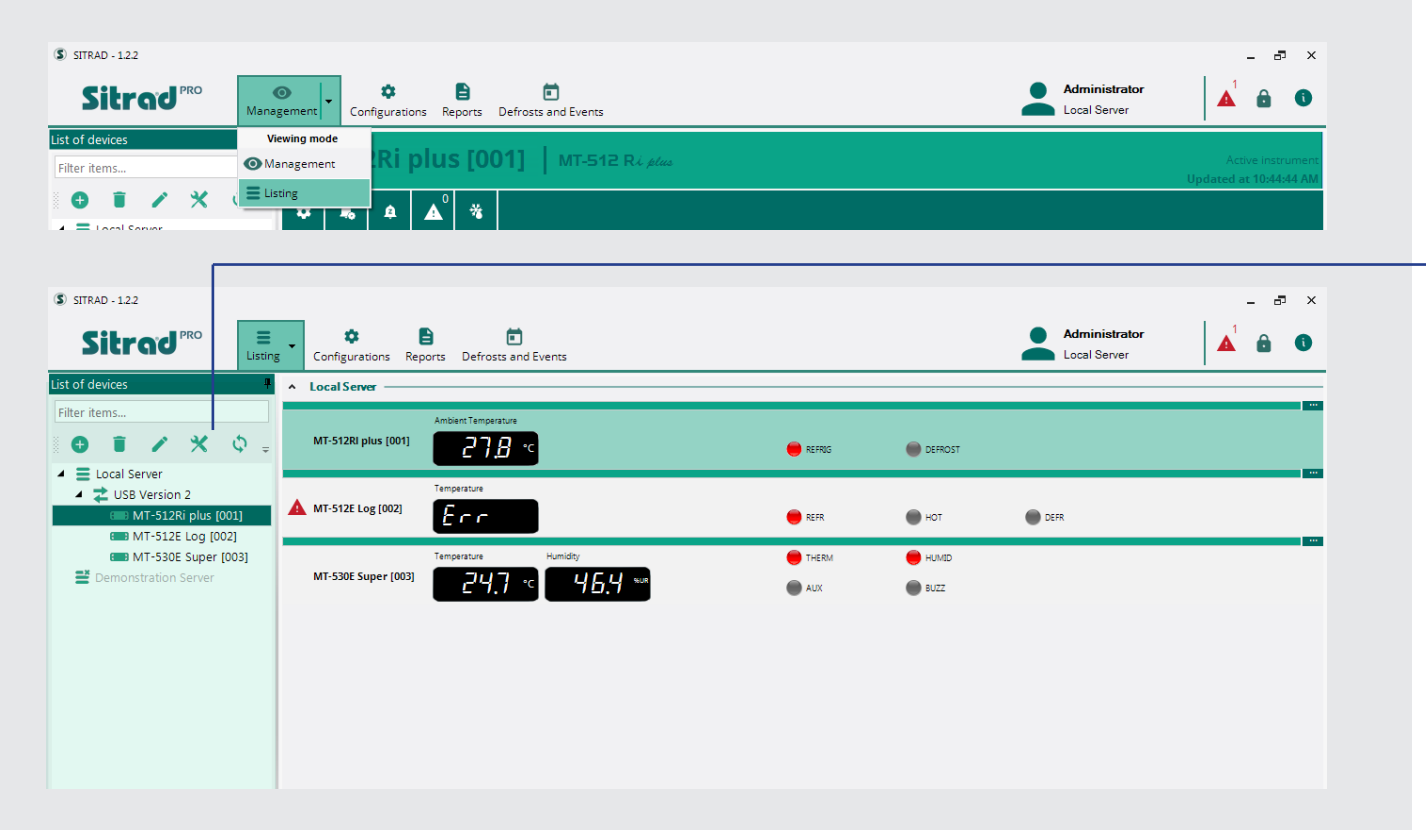

### LISTING MODE FUNCTIONS

The information in the Listing mode is the same as in the Managerial mode but reduced.

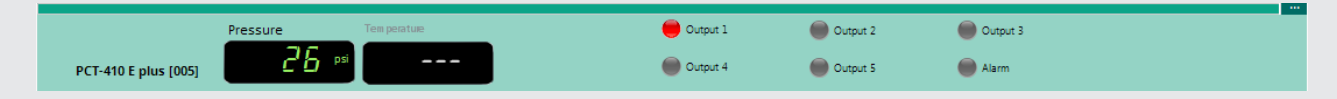

You can access the instrument Screen or Parameters even in the Listing mode:

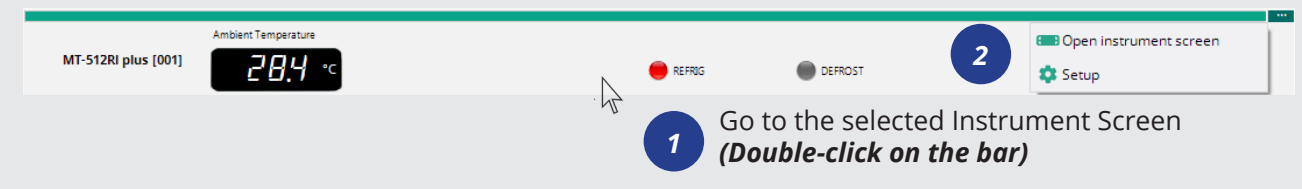

### INSTRUMENT **STATUS**

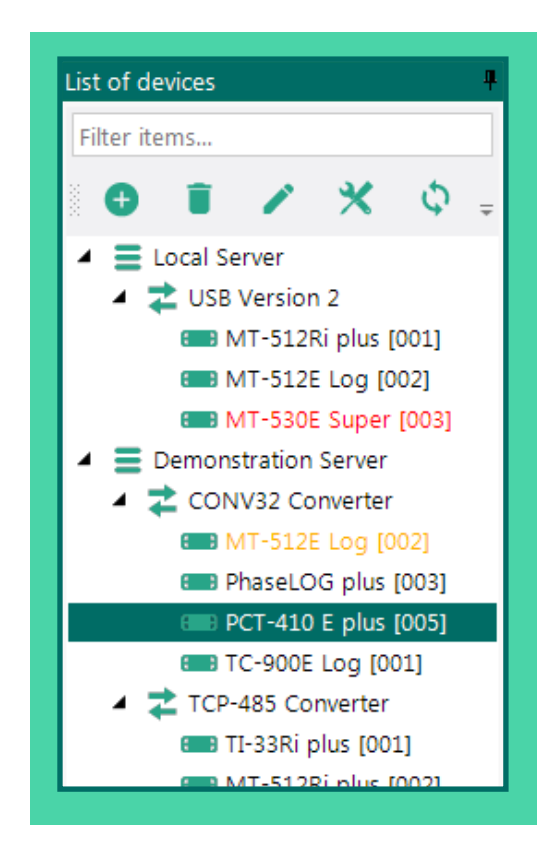

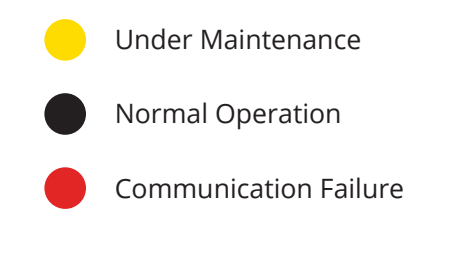

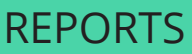

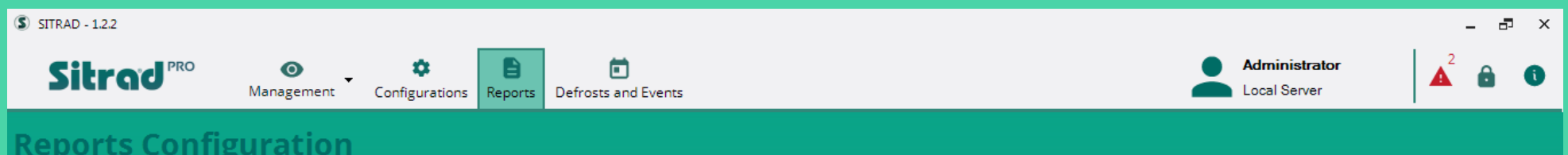

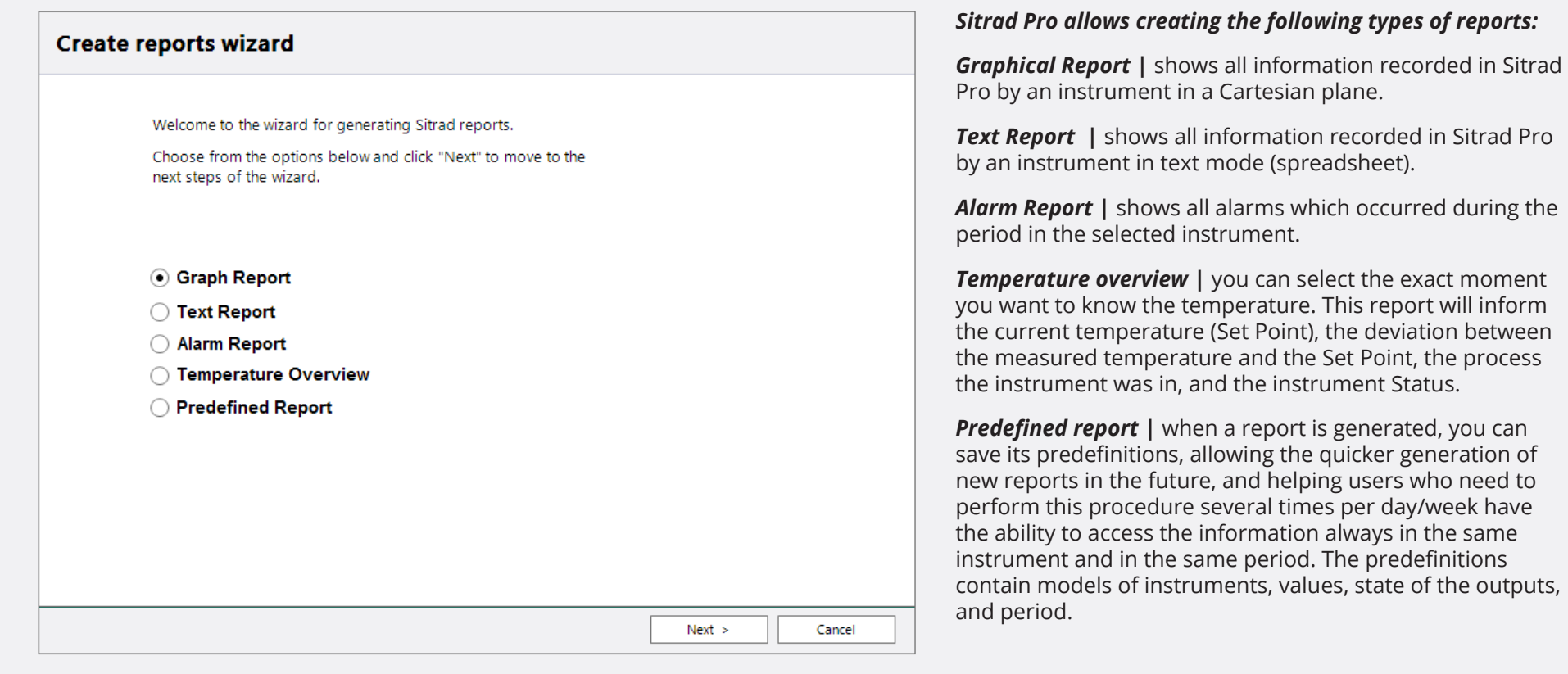

#### **GRAPHICAL REPORT | EDITING**

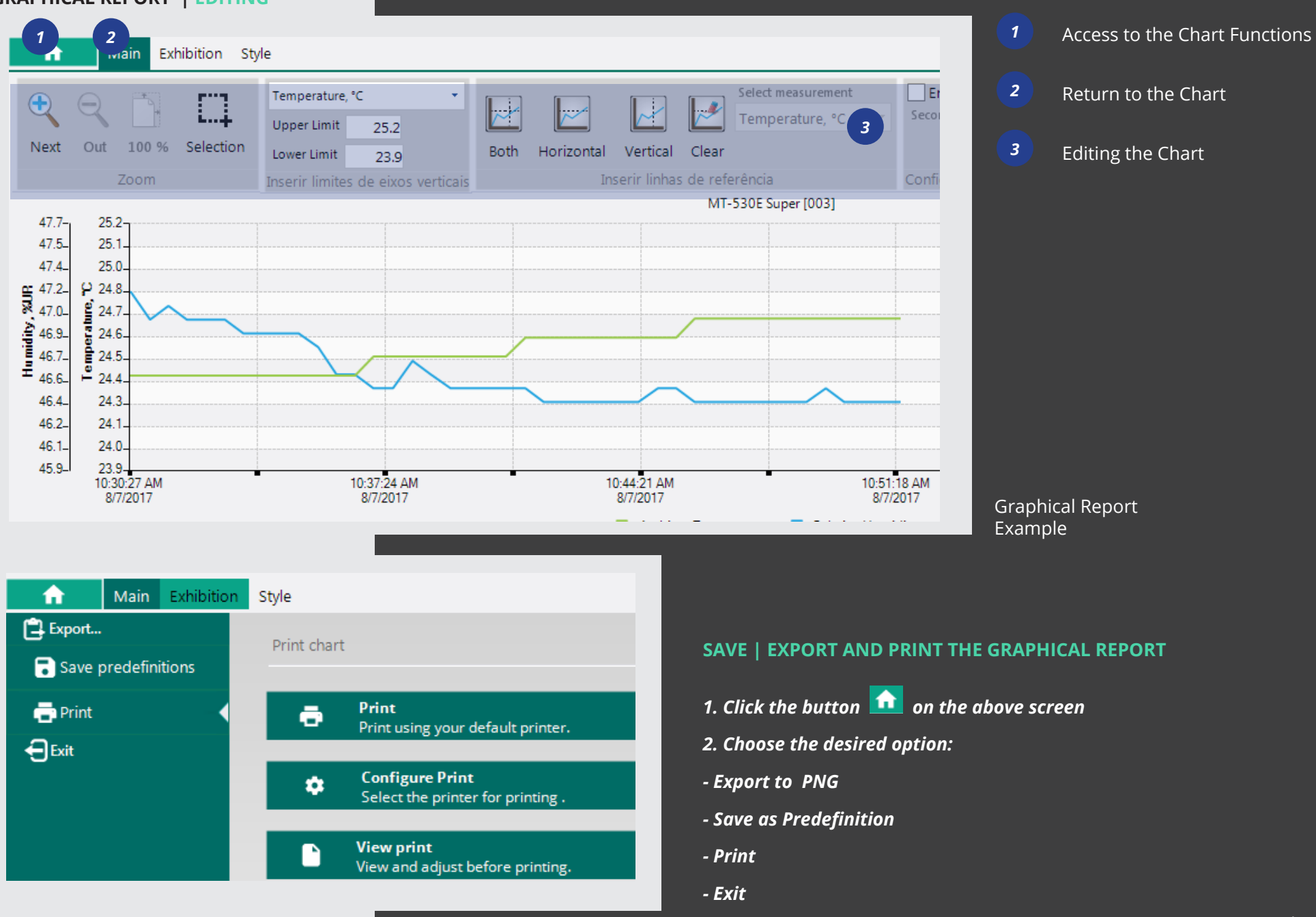

**TEXT REPORT**

# **Sampling Report**

l a  $\alpha$ ō  $\bullet$ 

#### **Text Report**

Undefined Selected report predefinition:

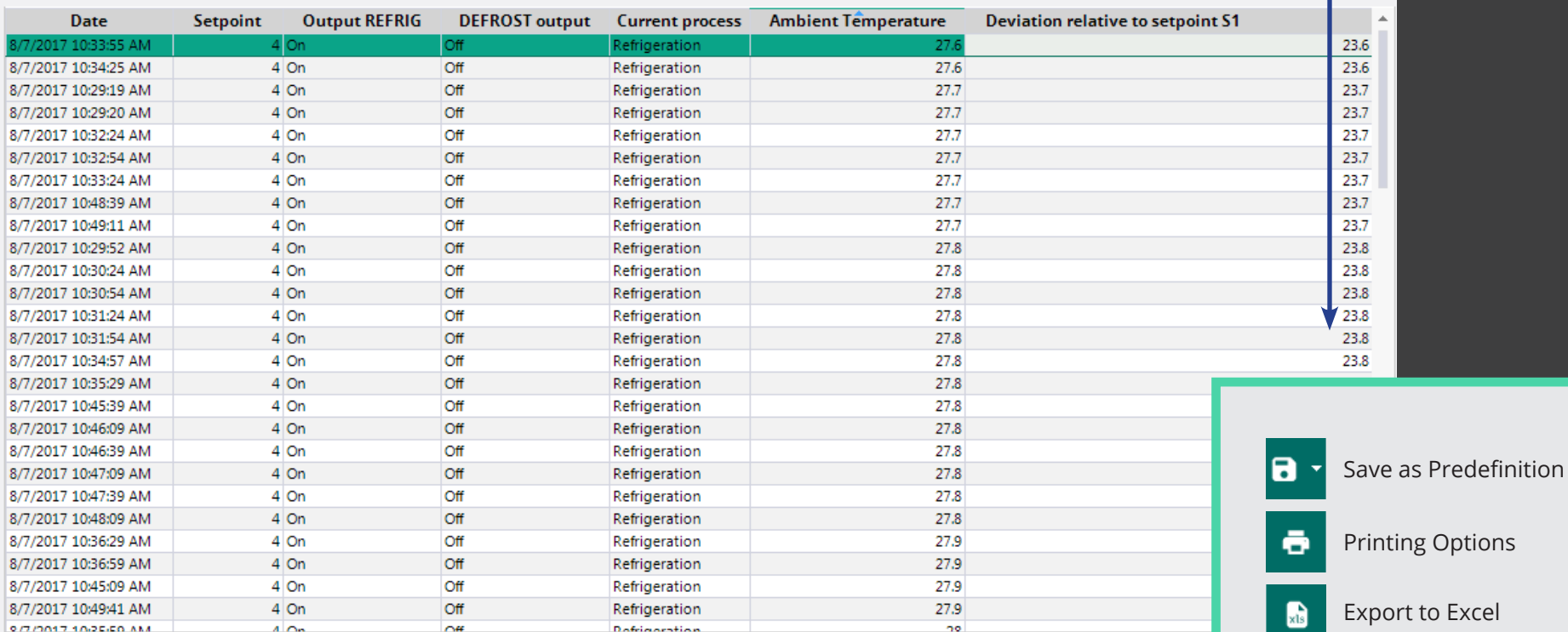

 $\leftarrow$  Back

Filter in the Report

 $\alpha$ 

#### **PREDEFINED REPORT**

After saving the predefinition of the desired report, just follow the steps below to generate a new report.

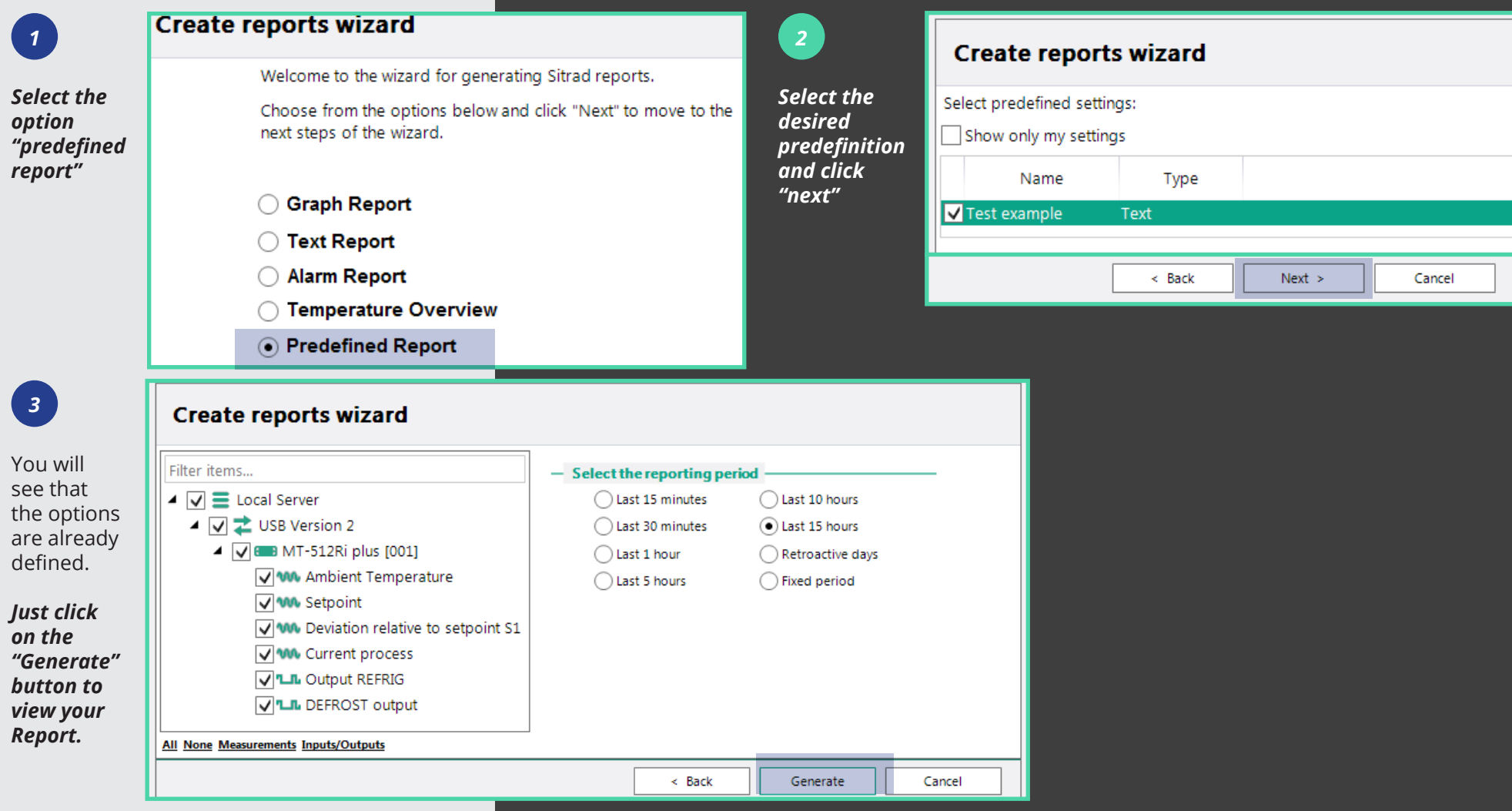

### SERVER CONFIGURATION

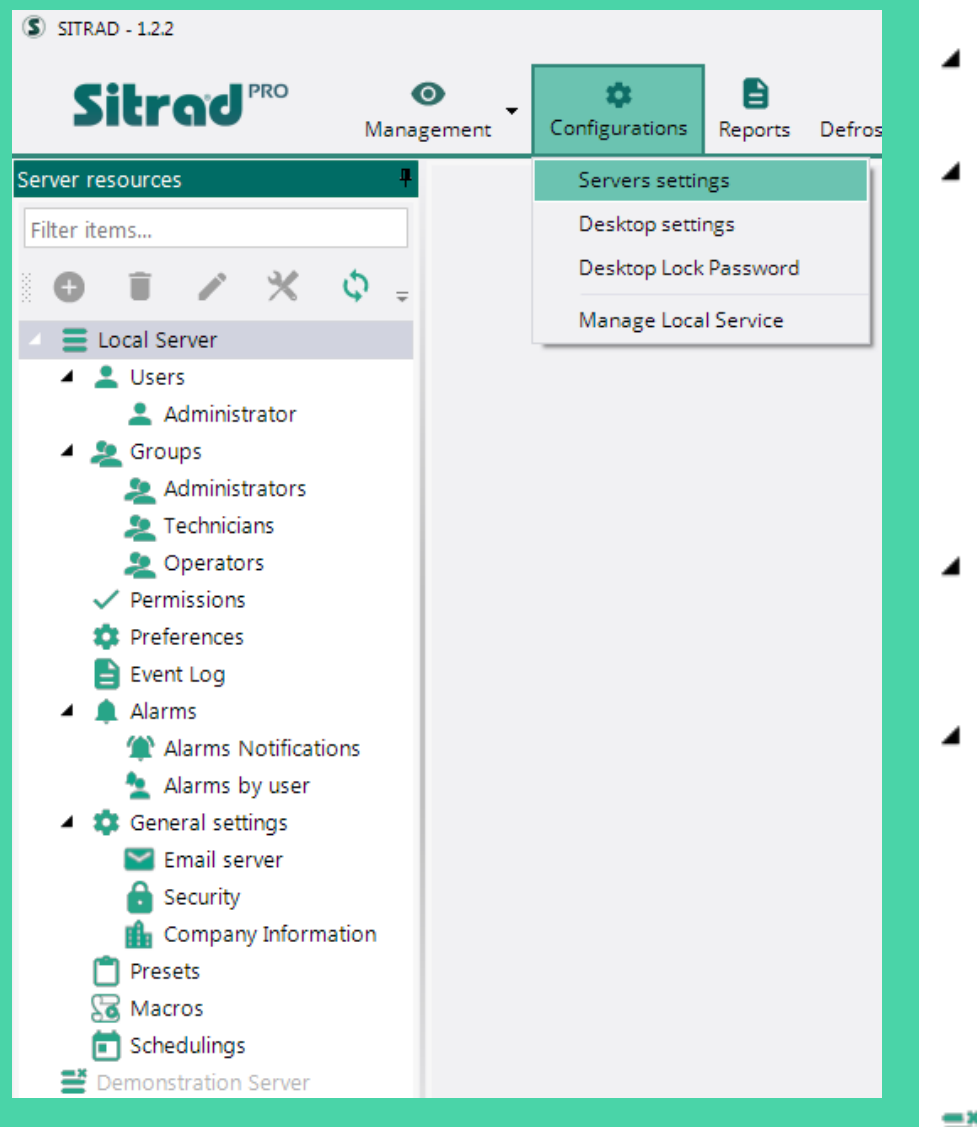

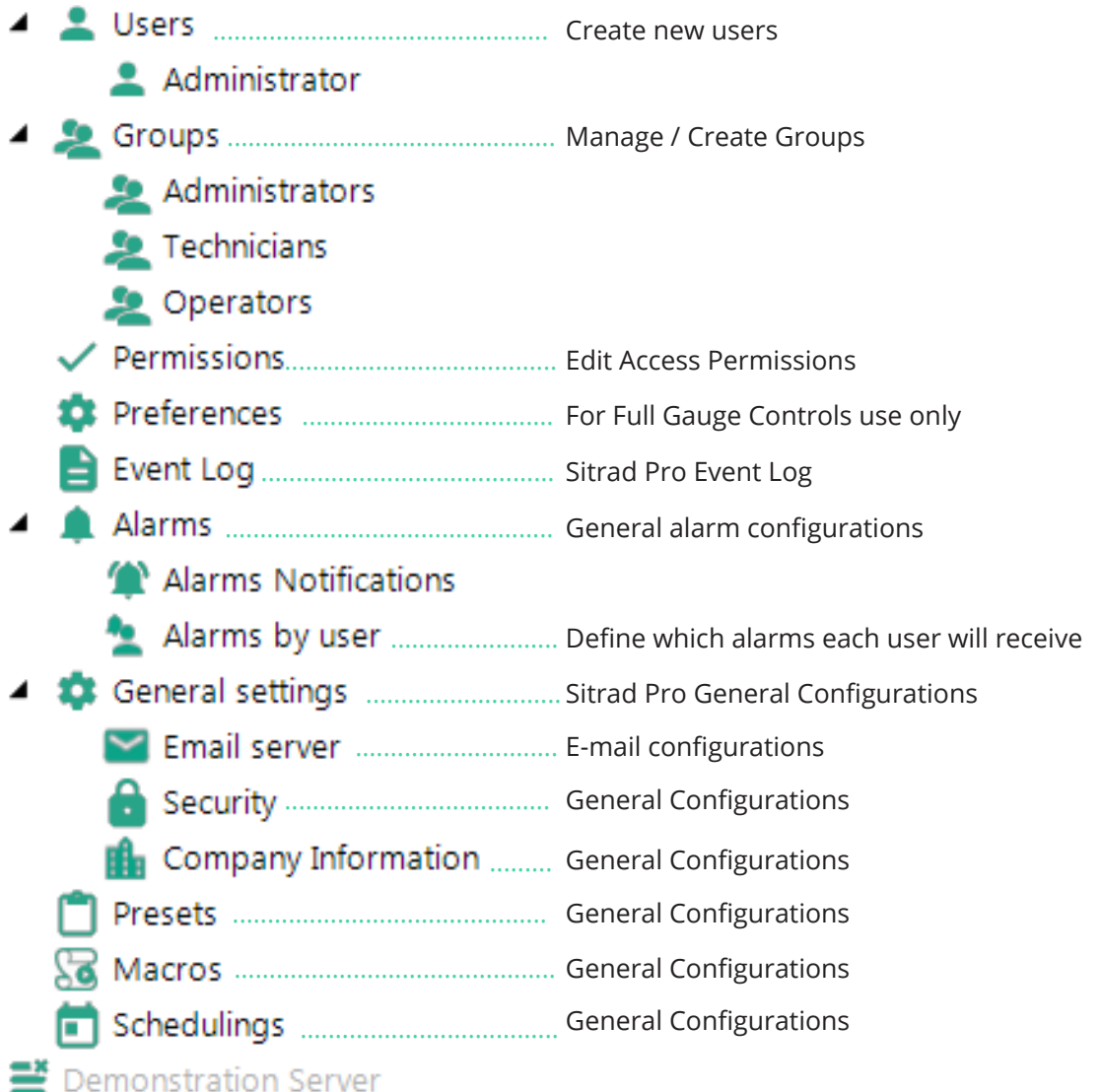

### USER REGISTRATION USER GROUPS

All fields with \* must be filled so that the registration can be completed. The E-mail is necessary to the password recovery and to receive alerts.

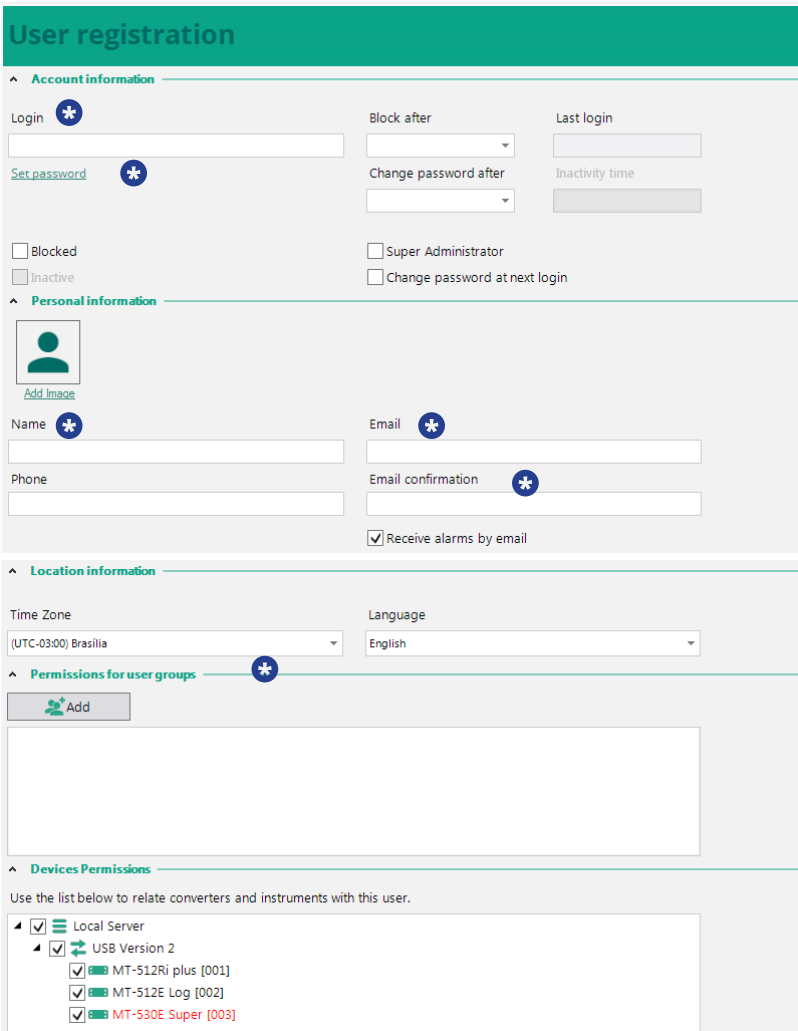

This option allows Managing and Generating new User Groups. As a factory default, the system has three groups of users with predefined access permissions. However, the system administrator is free to assign and remove permissions.

The predefined groups of Sitrad Pro are:

*Administrator* With full system access

#### *Technician*

With access to all system functions, except to manage Users and Permission Groups

#### *Operator*

Basically views and generates reports only

The access rights are configured in the function Permissions.

#### **Users Groups View**

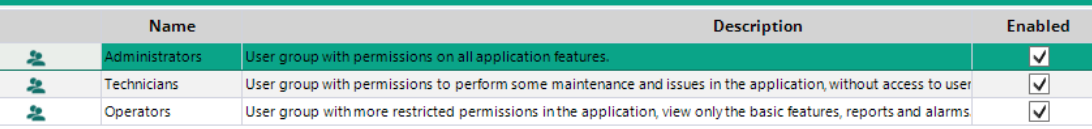

### ALARMS

This field must be configured according to the customer needs. This function defines which alarms each user will receive.

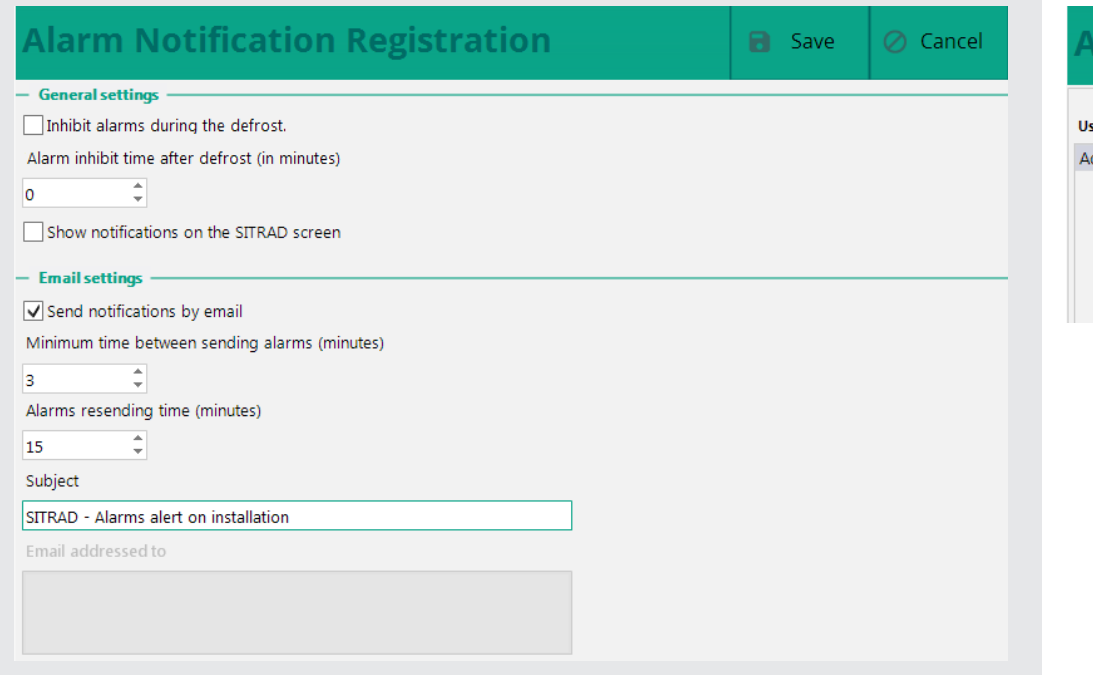

### ALARMS PER USER

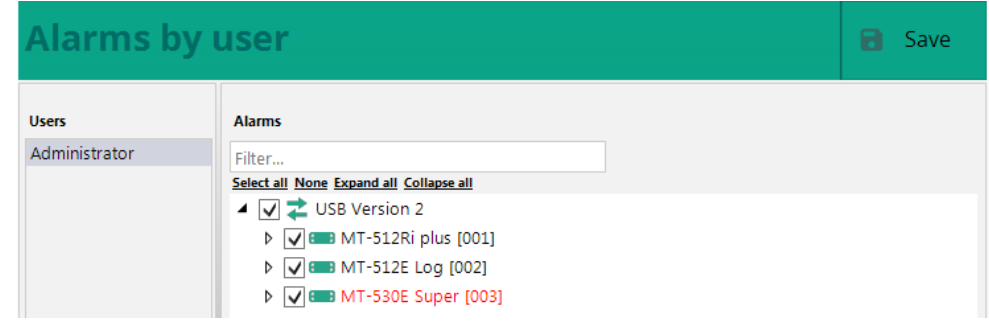

### GENERAL SAFETY SETTINGS

This field must be configured according to the customer needs.

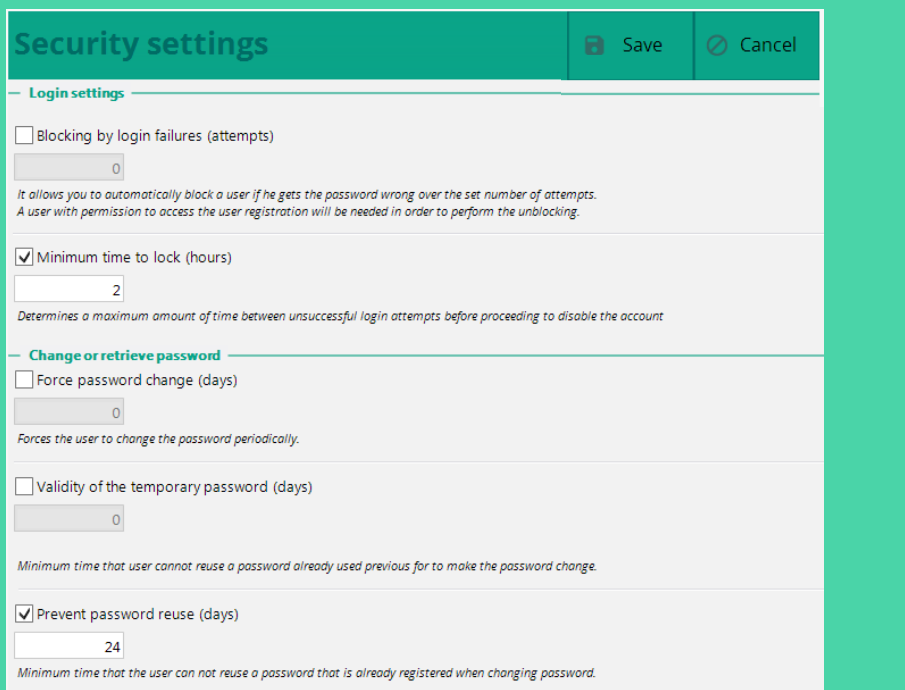

#### E-MAIL CONFIGURATION

*Which will send e-mails*

If you have not configured the e-mail server in the initial tab, configure it in this function. This function must be configured with the customer data.

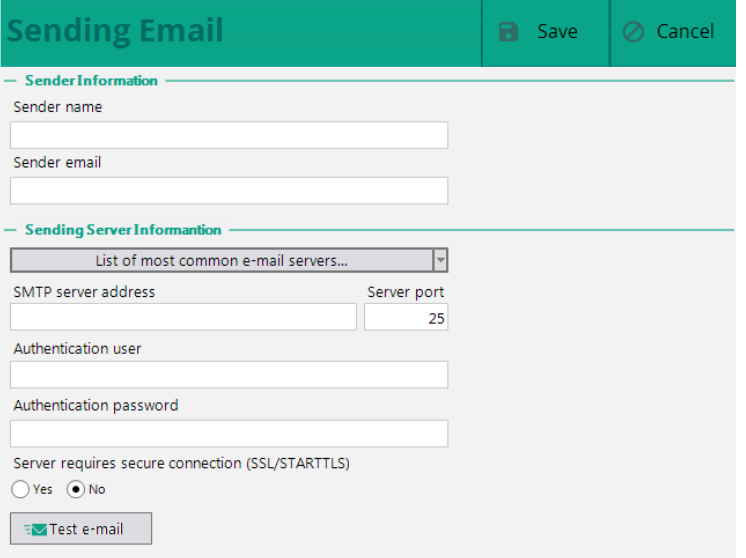

#### COMPANY INFORMATION

This function allows inserting the name and image of the company. This information is displayed when a report is generated or on Sitrad Pro homepage.

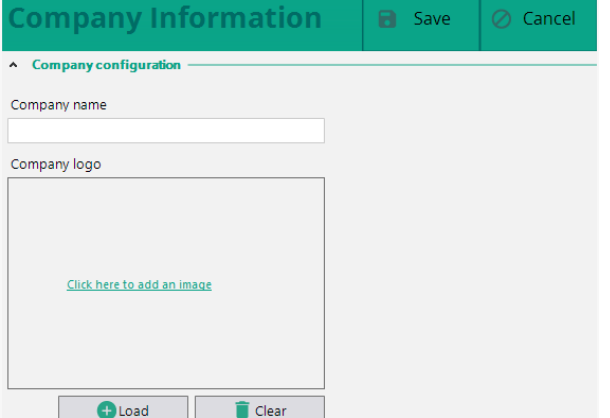

### REGISTRATION OF RECIPES

This function allows making a prior configuration of a certain instrument so that this recipe can be sent to several instruments later. This function facilitates the configuration of several instruments of the same model that will perform the exact same function. Typically used in the production line. The recipe name, instrument model, instrument version, and units of measurement (if available) are defined on the screen below.

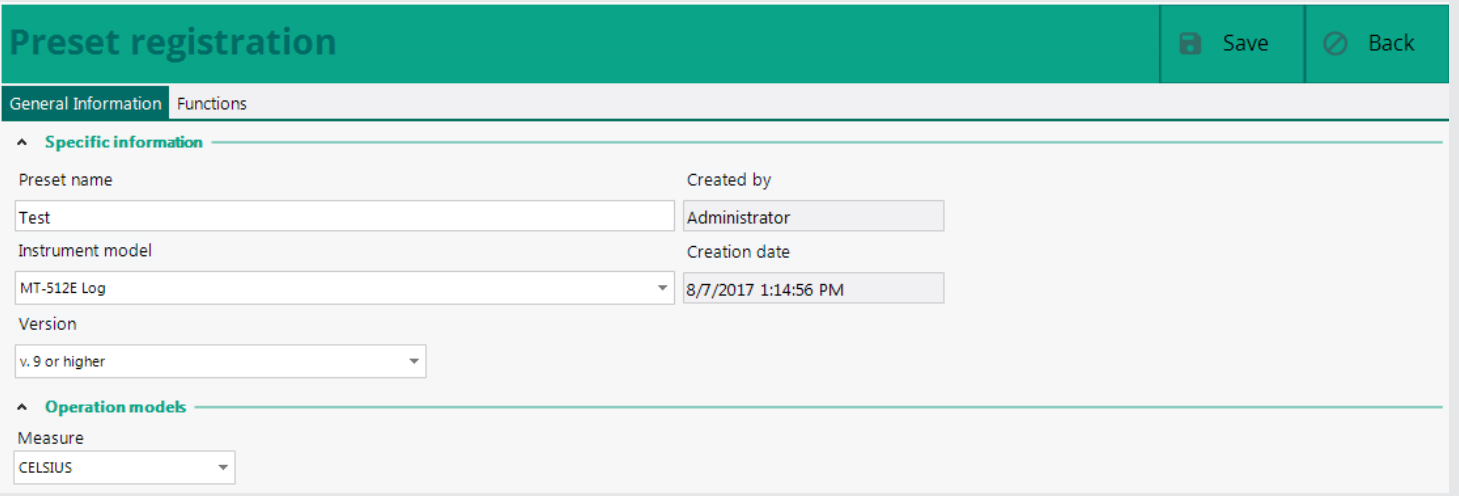

Then the values of each function are defined. And at the end, just Save it.

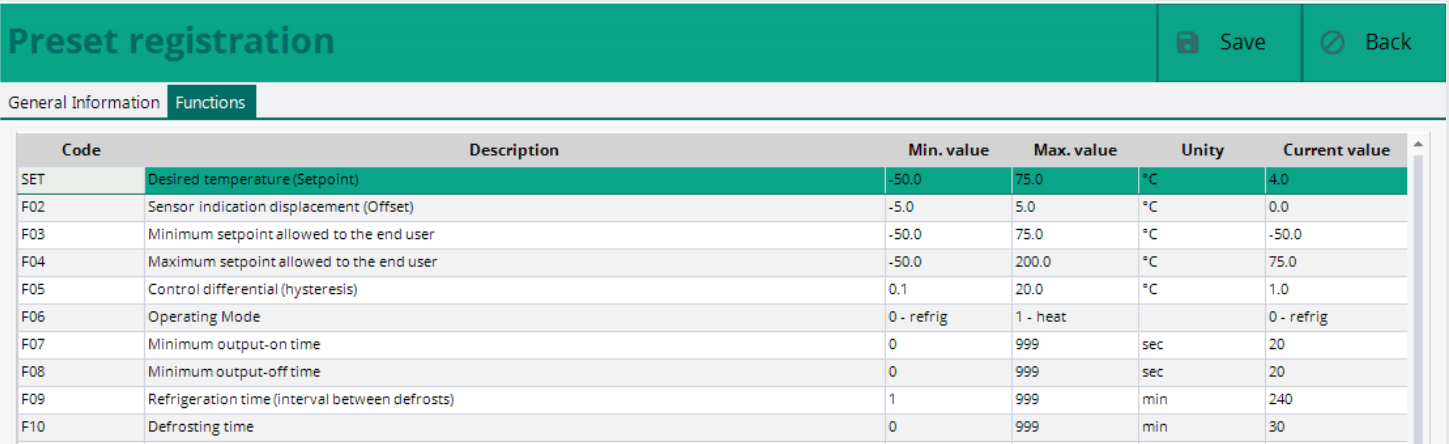

### CADASTRO DE MACROS

Macros are basically a rule that is applied to the instrument at a certain time.

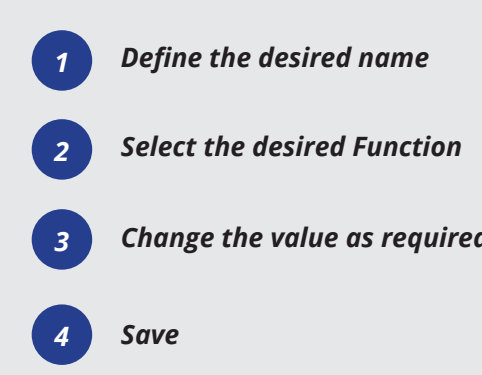

### SCHEDULED EVENTS

This function allows scheduling Macros, Reports, and Alarm Inhibitions. The events must be scheduled according to the customer needs.

#### **Macros registration**  $\boxed{\oslash}$  Cancel **B** Save *4* **Specific information** *1* acro name Created by Creation date admin 8/7/2017 1:21 PM - Instruments settings Filter items..  $\Box$ Code **Description** Min. value Max. value Unity Current value  $\blacktriangle$   $\equiv$  Local Server  $\Box$ SET  $\triangle$  USB Version 2  $F<sub>02</sub>$ Local callbration (offset)  $-5.0$  $5.0$  $3.0$  $^{\circ}$ C *2* F03 Minimum set allowed to the end user  $-50.0$ 75.0  $\ensuremath{^{\circ}C}$  $-50.0$ MT-512Ri plus [001] F04 Maximum set allowed to the end user  $-50.0$ 75.0  $^{\circ}$ C 75.0 **ED MT-512E Log [002]**  $0.1$  $^{\circ}$ c F<sub>05</sub> 20.0  $1.0$ *Change the value as required <sup>3</sup> <sup>3</sup>* **F08** Defrost time duration  $\circ$ 999 30 П min  $\begin{array}{|c|c|} \hline \quad & \text{F09} \\ \hline \quad & \text{F10} \\ \hline \quad & \text{F11} \\ \hline \quad & \text{F12} \\ \hline \end{array}$ 1 - Defrost Initial status on energize the instrument 0 - refrig  $0$  - refrig Locked indication when entering in defrost  $0 - No$  $1 - Yes$  $0 - No$ Delay on energize the instrument  $\overline{0}$ 240 min  $\overline{0}$ 240 Additional time on 1° cycle end  $\circ$ min  $\circ$ unction description

Select a function from the list above to view its description

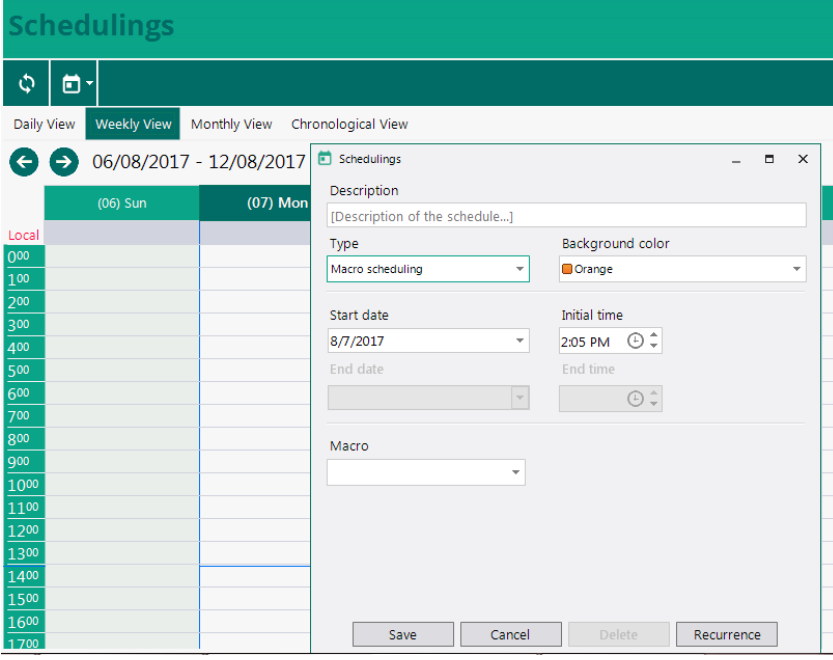

### SITRAD PRO EVENT LOG

Sitrad Pro records all the information, changes, and accesses in its own database so that they can be queried later. Many different details are recorded, ranging from a simple access to the registration of a new user. Information such as parameter changes is also recorded, even if the changes are made directly in the instrument by physical means.

Aside you can see some examples of information recorded by the Sitrad Pro Event Log.

#### **Event Log View**

#### A Search Settings Start date End date Severity Level 8/7/2017 12:00 AM - 8/7/2017 11:59 PM - All Message **む Filter** A Search for events

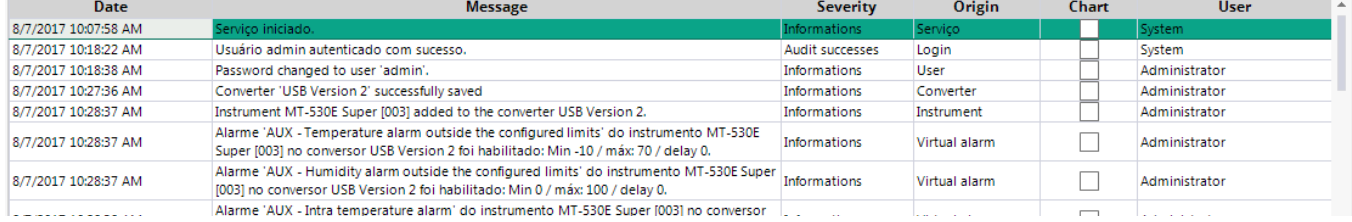

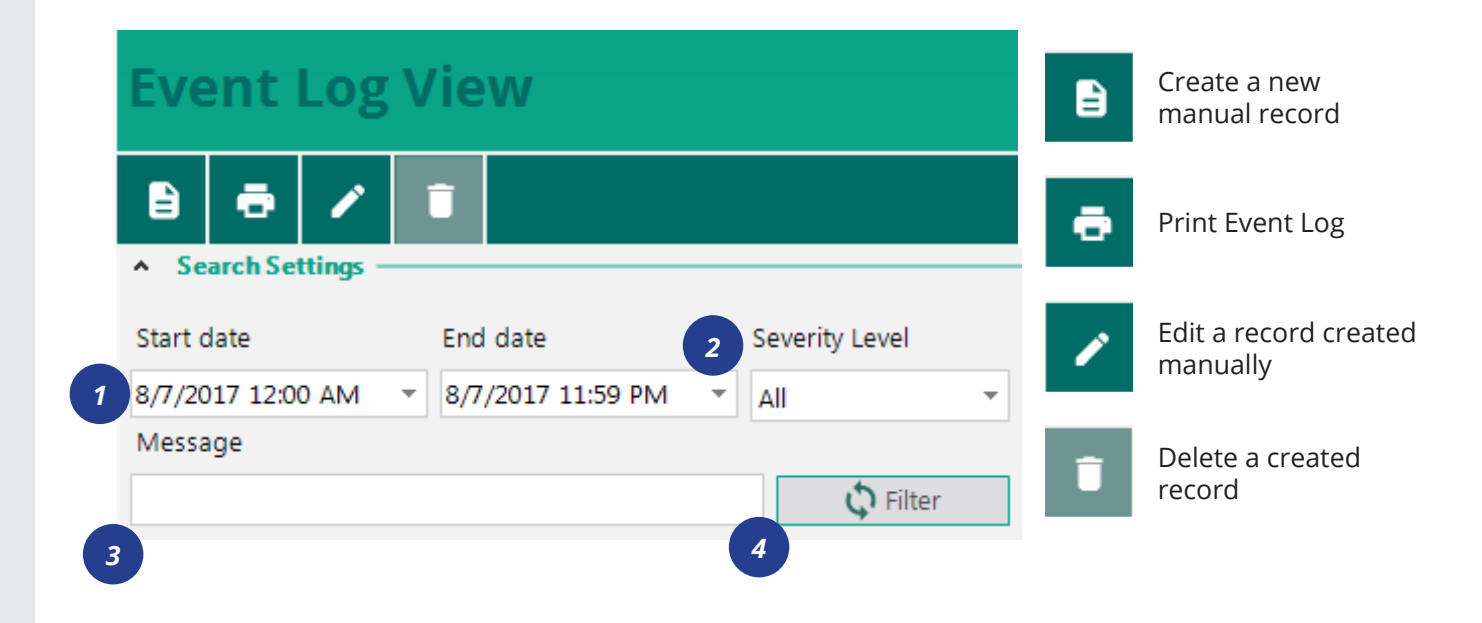

Define the date/time

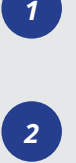

Define severity

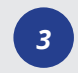

Define a specific message to filter Logs

*4* Search the Logs For more information or questions about the configuration of Sitrad Pro, please call 800-388-5253

or e-mail *rsgservice@refsg.com*